## **RPCC Wireless Networks**

## (Updated: 08 September 2017)

RPCC has secure wireless service at the Main Campus and Westside Campus for faculty, staff, and students, and an unsecure network for visitors. Please follow these instructions for connecting.

- 1. RPCC Wireless networks:
	- a. RPCC-Teacher
		- i. Secure wireless network for RPCC faculty and staff.
		- ii. Use your LoLA username and password to login.
	- b. RPCC-Student:
		- i. Secure wireless network for RPCC students.
		- ii. Use your LoLA username and password to login.
	- c. RPCC-Guest:
		- i. Open, unsecure wireless network for RPCC visitors.
		- ii. Username and password are available upon request as necessary.
- 2. Connecting to RPCC-Teacher or RPCC-Student on your smart phone.
	- a. Smartphone OSes vary, so the instructions may not be exact for your device.
	- b. Navigate to the settings menu on your device and open the settings for Wi-Fi.
	- c. If you have ever connected to RPCC-Guest, you need to disconnect from that network and "Forget" it. You will likely experience difficulties connecting to RPCC-Teacher or RPCC-Student if your device is connected to, or has a remembered connection for, RPCC-Guest.
	- d. Click on "RPCC-Teacher" or "RPCC-Student" as appropriate.
	- e. Enter your LoLA username and password.
	- f. Click "Connect", "Save", "Okay", as applicable to connect to the network and store the settings.
	- g. The network will validate your credentials and either connect your device (if they're correct) or reject the connection (if they're incorrect).

## 3. Connecting to RPCC-Teacher or RPCC-Student on a Windows 7 computer. (Note: due to the encryption in use, it may not be possible to connect to the secure network if Windows 7 Home is installed on the computer.)

- a. Right click on the Network icon in the notification bar in the lower right of the computer screen.
- b. Click on "Open Network and Sharing Center."
- c. Click on "Manage wireless networks".
- d. If there is a stored network connection to RPCC-Guest, delete it at this time.
- e. Click on "Add".
- f. Click on "Manually create a network profile".
- g. Enter the following:
	- i. Network name: "RPCC-Teacher" or "RPCC-Student" as applicable (without the quotations marks).
- ii. Security Type: WPA2-Enterprise
- iii. Encryption type: AES
- iv. Check the box "Start this connection automatically".
- h. Click "Next".
- i. The connection will fail; click "Change connection settings".
- j. Click on the "Security" tab.
- k. Verify that "Microsoft: Protected EAP (PEAP)" is selected in the drop-down menu in the middle of the screen.
- l. Check the box "Remember my credentials for this connection each time I'm logged in".
- m. Click on the "Settings" button.
- n. Uncheck "Validate server certificate".
- o. Click on the "Configure" button.
- p. Uncheck the box "Automatically use my Windows logon name and password (and domain if any)".
- q. Click "OK".
- r. Click "OK" again.
- s. Click "Advanced settings".
- t. Check the box "Specify authentication method".
- u. Select "User authentication" in the drop-down menu.
- v. Click "Save credentials".
- w. Enter your LoLA username and password; click "OK".
- x. Click "OK" again.
- y. Click "OK" again.
- z. Click "Close".
- aa. Your computer should connect to RPCC-Teacher.
- 4. Connecting to RPCC-Teacher or RPCC-Student on a Windows 8/8.1 or Windows 10 computer. (Note: due to the type of encryption user, it may not be possible to connect to the secure network if the basic or home edition of Windows 8/8.1 or Windows 10 is installed on the computer.)
	- a. Click on the Network icon in the notification bar in the lower right of your screen to display a list of available Wi-Fi networks.
	- b. Click on "RPCC-Teacher" or "RPCC-Student", as appropriate.
	- c. Check the box "Connect automatically".
	- d. Click "Connect".
	- e. Windows will attempt to connect to RPCC-Teacher, and then open a window asking for your login credentials.
		- i. Leave "Use my Windows user account" unchecked.
		- ii. Enter your LoLA username and password.
		- iii. Click "OK".
		- iv. Read the "Continue connecting?" information; click "Connect".
- f. Your computer should connect to RPCC-Teacher.
- 5. Connecting to RPCC-Teacher or RPCC-Student on a Chromebook.
	- a. Click the status area of the taskbar, and then click Settings.

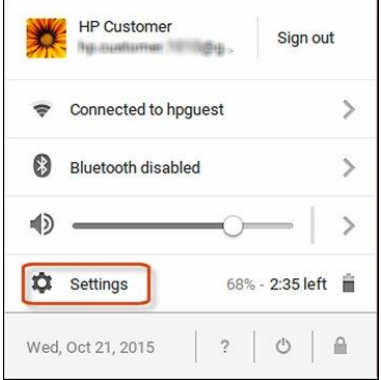

b. In the Internet connection section of the Settings page, click Add connection, and then select Add Wi-Fi from the drop-down menu.

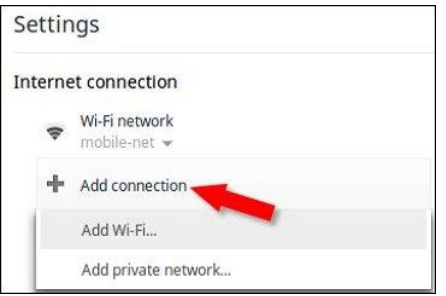

c. Click on Advanced to enter the network details. (Images are examples only. You do not need to fill in the data shown in the images.)

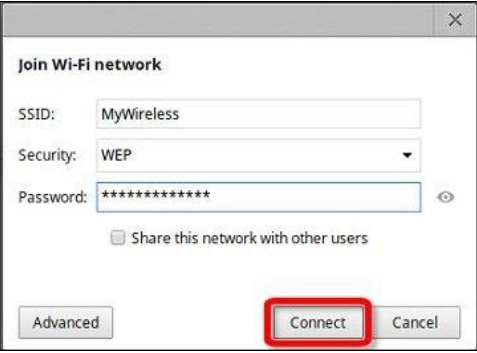

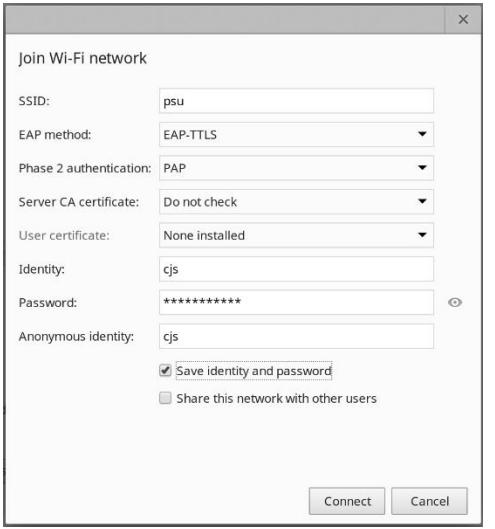

- i. SSID: RPCC-Teacher (or RPCC-Student)
- ii. Security: PEAP
- iii. Phase 2 Authentication: Automatic
- iv. Server CA Certificate: Do not check
- v. Identity: LoLA username
- vi. Password: LoLA password
- vii. Anonymous Identity: leave blank
- viii. Check "Save identity and password".
- ix. Click "Connect".
- 6. If you experience problems trying to connect to the RPCC-Teacher or RPCC-Student wireless network, please send an email to [help@rpcc.edu](mailto:help@rpcc.edu) to open a support ticket. Please provide your first name, last name, and LoLA ID number (or LoLA username) for account identification.